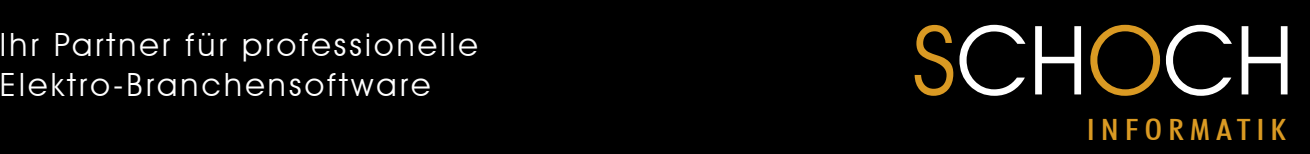

### Peer to Peer Installation von SchochAUFTRAG

Die Grundinstallation erfolgt auf einem Computer (Haupt PC) die anderen PC's greifen über eine Netzwerkverbindung (Netzlaufwerk) auf diese Installation zu. Die Datensicherung muss somit nur auf dem Haupt PC durchgeführt werden.

Der Haupt PC muss eingeschaltet sein, damit die anderen Benutzer mit der Software arbeiten können.

### Vorbereitungen Haupt PC:

- Erstellen Sie einen Ordner auf dem Haupt PC z.B. C:\Schoch dieser Ordner "Schoch"benötigt eine Freigabe für alle Benutzer, die darauf zugreifen (Ändern Berechtigung).
- Soll auf diesem Haupt PC auch mit der Software gearbeitet werden, empfiehlt es sich ebenfalls auf diesem PC einen Netzlaufwerk-Buchstaben zum freigegebenen Ordner zu erstellen (seit Windows 2000 möglich).

#### Vorbereitungen der anderen PCs:

Erstellen Sie ein Netzlaufwerk zum freigegebenen Ordner auf dem Haupt PC. Vergeben Sie auf allen PCs den selben Laufwerksbuchstaben, dies kann für spätere Wartungs- oder Supportarbeiten sehr zeitsparend sein.

#### Installation:

Legen Sie nun die Produkte CD ins Laufwerk des Haupt PC und warten bis das Installationsprogramm anläuft oder starten die Datei Setup.exe manuell auf der CD. Die Grundinstallation kann selbstverständlich auch von einem anderen PC aus auf den Haupt PC installiert werden. Erfahrungsgemäss ist die Installation direkt auf dem Haupt PC schneller.

WICHTIG: Benutzeranmeldung! Melden Sie sich so am PC an, wie Sie später mit der Software arbeiten. Es werden keinerlei Registry Keys angelegt sondern nur Daten extrahiert und von der CD in das zuvor erstellte Verzeichnis kopiert, dies ist auch als Benutzer mit eingeschränkten Rechten möglich.

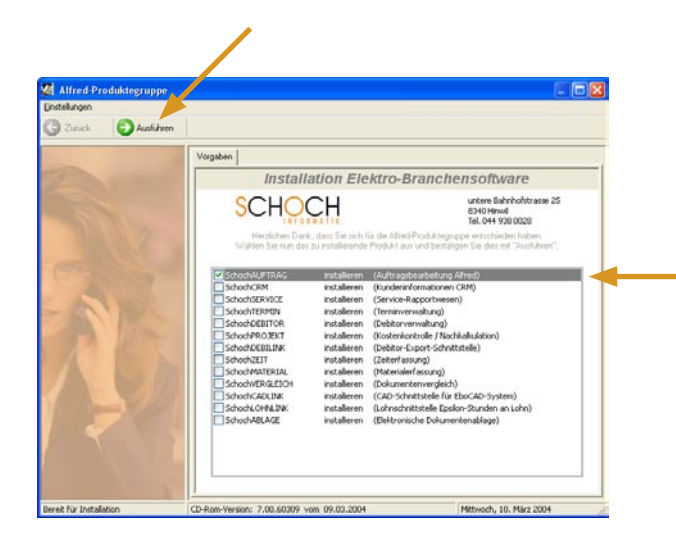

Wählen Sie in der Produkteliste das Programm SchochAUFTRAG aus und klicken danach auf Ausführen.

Eine Mehrfachauswahl ist nicht möglich.

# Ihr Partner für professionelle Elektro-Branchensoftware SCHOCH

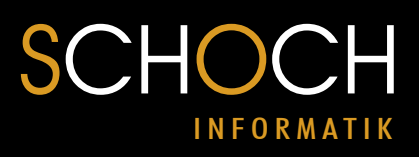

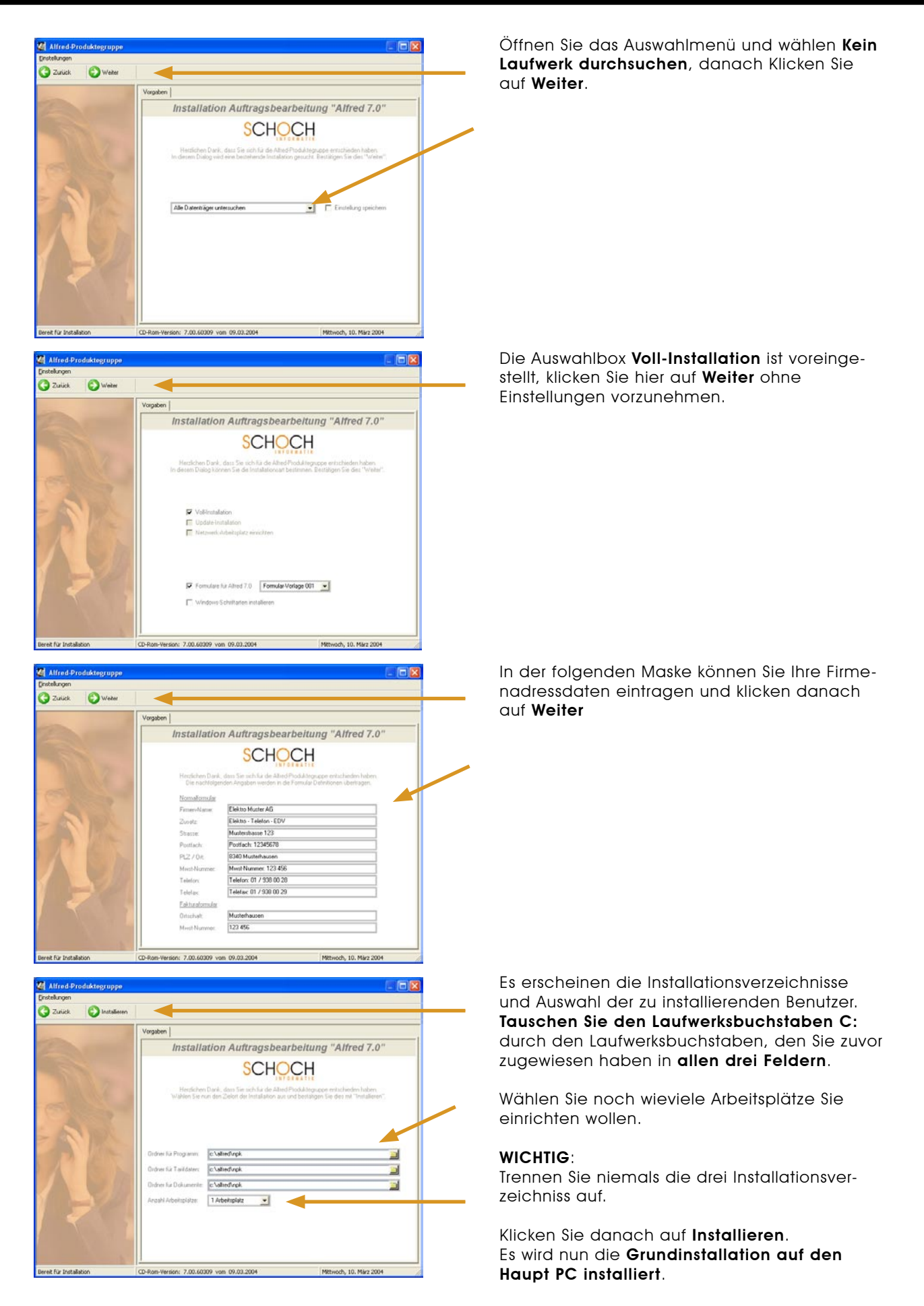

# Ihr Partner für professionelle Elektro-Branchensoftware SCHOCH

Nun müssen Sie die Arbeitsstation noch als Netzwerkarbeitsplatz freischalten, dafür starten Sie nochmals das Setup der CD.

I N F O R M A T I K

Die folgenden Arbeitsschritte müssen auf allen PC's ausgeführt werden, auch auf dem Haupt PC, wenn auf diesem mit der Software gearbeitet werden soll.

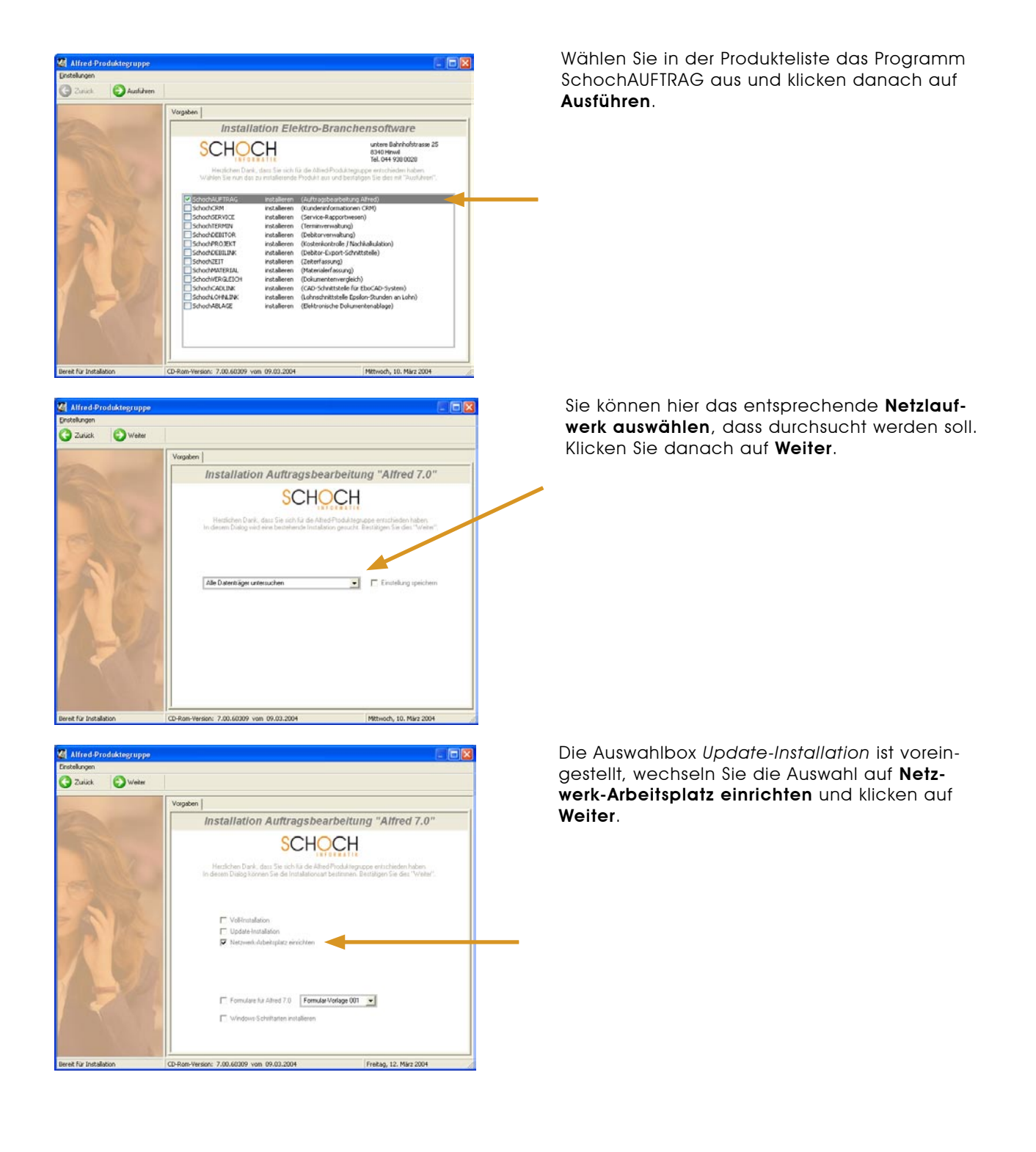

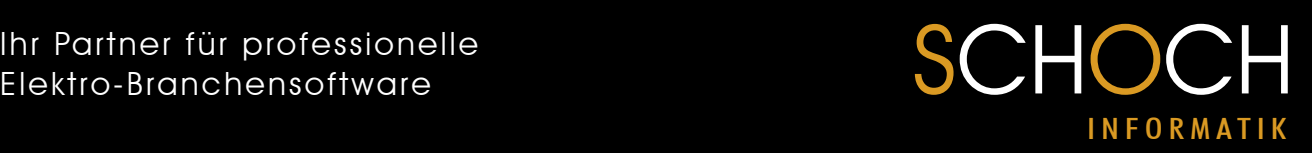

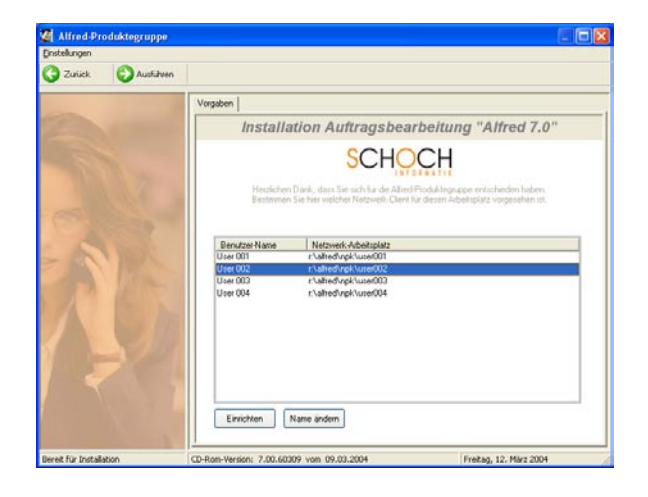

Markieren Sie den User der diesem Arbeitsplatz zugewiesen werden soll und klicken auf Ausführen.

WICHTIG: Niemals darf der gleiche User auf verschiedenen Arbeitsstationen zugewiesen werden.

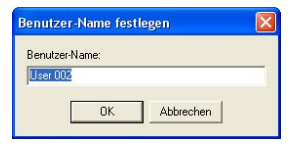

Zum Schluss können Sie diesem User noch einen Benutzernamen vergeben und mit OK bestätigen.

Jetzt werden die Programm-Symbole auf dem Desktop und Startmenü erstellt.

Beim ersten Starten der Software erscheint der Kopierschutz folgen Sie diesem Dialog und senden uns diesen Kopierschutz zur Freischaltung. Möchten Sie diesen ausdrucken und faxen statt per E-Mail zu schicken muss ein Adobe Acrobat Reader installiert sein.

Ist die Installation abgeschlossen und die Lizenz freigeschaltet müssen noch die Schriftarten über die Windows Systemsteuerung installiert werden. Die Schriftarten finden Sie im Programmverzeichnis (Laufwerk):\Alfred\Npk\Fonts

WICHTIG: Damit Sie die Windows Schriftarten installieren können benötigen Sie Administratoren Rechte.